# *Gylling Data Management, Inc.*

Providing Research Software Solutions Since 1982!

405 Martin Boulevard, Brookings, SD 57006

[GDM.ARM.Support@gdmdata.com](mailto:GDM.ARM.Support@gdmdata.com) [www.gdmdata.com](http://www.gdmdata.com/) Office: 605-692-4021

June 2016 Vol. 2, Issue 1

## Staying Current Newsletter Tips to keep in the Top Quartile

Thank you for taking the time to read our newsletters. We continue to publish newsletters with current topics and tips.

- Previous versions are at: [http://gdmdata.com/Resources/Newsletters.](http://gdmdata.com/Resources/Newsletters)
- Please contact us at **GDM.ARM.Support@gdmdata.com** with questions and suggestions.

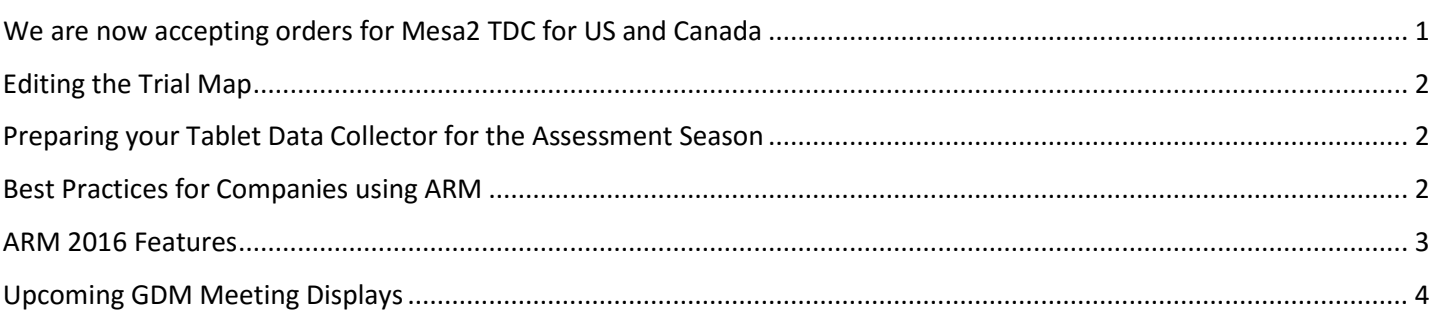

### <span id="page-0-0"></span>We are now accepting orders for [Mesa2 TDC](http://www.gdmdata.com/Products/Tablet%20Data%20Collector%20(TDC)) for US and Canada

Several new features have been added to ARM since last research season. We recommend updating now to the latest ARM version, to become familiar with these features before getting too busy with the research season.

Se[e What's New with TDC?](http://gdmdata.com/media/documents/Whats_New_in_TDC_ARM2016.pdf) (pdf) for more information about new TDC features for the 2016 research season.

Note: the [Taking Pictures with the Tablet Data Collector](http://www.gdmdata.com/media/documents/Taking_Pictures_with_the_Tablet_Data_Collector.pdf) (pdf) document has also been updated for these new features.

GDM has received the distributor's Juniper Mesa 2 tablet computer and completed our final development and testing of TDC software optimizations for a 7 inch tablet.

• Juniper's goal is to have the Mesa 2 readily available for this field season, and will strive to provide prompt service.

Please contact your GDM Representative or use the Write to Us Link on our website to a request price sheet.

<span id="page-0-1"></span><http://www.gdmdata.com/Support/Write%20to%20Us>

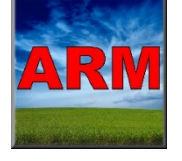

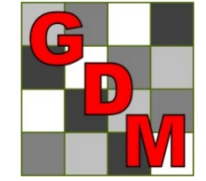

### Editing the Trial Map

We added a new video on our website about how to edit Trial Map, showing these basic tasks:

- Swapping treatments
- Moving replicates
- Inserting empty plots.

Click [here](http://www.screencast.com/users/GDMdata/folders/Videos/media/688dd7a3-a0a4-4135-8c9b-325f52a978ed) to view it on Screencast.com.

### <span id="page-1-0"></span>Preparing your Tablet Data Collector for the Assessment Season

Before the assessment season gets into full swing, here are steps to "dust off" your TDC hardware so the unit is ready for data collection from Day 1 this season. These are especially important if the TDC was not used during the offseason.

- Plug in the unit and charge for a few minutes, and then press the power button to start the unit.  $\circ$  If the unit does not turn on immediately, charge at least an hour before trying again.
- Connect to the internet and install all Windows Updates.
	- o From the Start menu, search for 'Windows Update' and select 'Check Now'.
- This is also a good time to [upgrade the TDC to Windows 10.](http://www.gdmdata.com/resourcedisplay/113)
	- o GDM has tested ARM 2016 and TDC on Windows 10, and it works well no problems installing or using ARM on TDC.
- Install all ARM updates.
	- o In ARM, select Help Check for Updates, then click 'Install Updates'.
- If using the sync cable, remove last year's data from the tablet, create a new folder for 2016 trials, and update any saved sync task to point to the correct folders for this year. Se[e Synchronize Trials using Sync Cable](http://www.gdmdata.com/media/documents/Synchronize_Trials_Using_C2G_or_StarTech_Cable.pdf) pdf for setting up sync tasks.
	- o This is to prevent previous studies from accidentally being synced to the main PC, likely creating duplicate files.
	- o If using 'Make available offline' Windows feature to synchronize trials with a network drive, stop synchronizing last year's folder and make the 2016 folder available offline.
- Be sure to review [What's New with TDC?](http://gdmdata.com/media/documents/Whats_New_in_TDC_ARM2016.pdf) (pdf) an[d Taking Pictures with the Tablet Data Collector](http://www.gdmdata.com/media/documents/Taking_Pictures_with_the_Tablet_Data_Collector.pdf) (pdf) to be familiar with the new TDC features in ARM 2016.

#### <span id="page-1-1"></span>Best Practices for Companies using ARM

From the last 34 years of listening to our clients discussing your research, we have complied our recommendations for Best Practices when using ARM. Here are some highlights:

Using the ARM backup feature allows recovering lost data after a computer failure.

Create a well-written protocol that along with treatments also details other key trial information: key site and application parameters, assessment headers that define how to describe assessments, and study rules identifying key trial information. Including these details help achieve your objectives and simplify year-end trial summaries.

Always use 'File Send To, External Sponsor when sending protocols to trialists and trials to sponsors, to ensure that all study information is included.

#### <span id="page-2-0"></span>ARM 2016 Features

ARM 2016 includes many improvements that clients have been requesting. For a full list of all changes in ARM 2016, see our **ARM 2016 Features** pdf. Some highlights are:

- Assessment Data view option to hide data columns in which there are no differences between treatments. This makes it easier to find "interesting" trial data.
- Summary Report option to merge assessment data headers over columns that have the same information:
- Assessment Data Summary Report options to display extended 'plot' experimental unit description information on reports, such as images and comments.

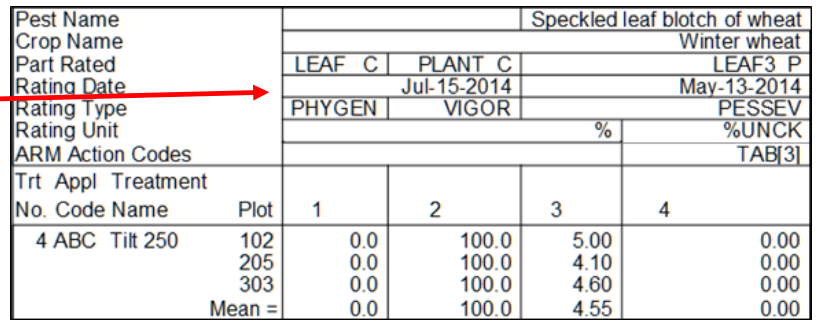

- AOV Means Table now prints a range of LSD values used to compare the largest and smallest non-zero means for any log-, arcsine-, or square root-transformed data.
- Tablet Data Collector features (se[e What's New with TDC?\)](http://gdmdata.com/media/documents/Whats_New_in_TDC_ARM2016.pdf):
	- o Pinch-to-zoom to resize the screen easier on Windows touch tablets.
	- o 'Set GPS' button to record location of current data value or current plot.
	- o Tablet GPS now displays Trial Map to show actual trial shape when recording GPS for trial corners.
	- o Much faster to take plot pictures. Define picture options only once, and ARM attaches each picture without any prompting or pop-up dialogs (se[e Taking Pictures with the Tablet Data Collector\)](http://www.gdmdata.com/media/documents/Taking_Pictures_with_the_Tablet_Data_Collector.pdf).
	- o New hardware options: 7-inch Juniper Systems Mesa 2 tablet, and 10-inch Motion CL920 tablet (while supplies last).
- Graph features:
	- $\circ$  'Display data' option to overlay a scatter graph showing plot or individual values as points.
	- o 'Show X axis labels as legend' option to better display detailed treatment information, or to accommodate many treatments.

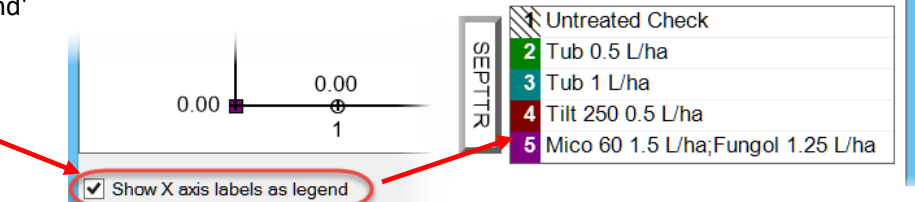

- o 'Size to Fit' button to re-size and re-position graph to fit the current graph window.
- Previous Filters list shows recent Study List queries for locating studies of interest, to find and re-use past searches.
- Trial map features:
	- o Dynamically auto-resize map and zoom level so entire trial always fits into trial map dialog.
	- o Plot number format can now be changed at any time without re-randomizing the trial.
	- o New movement arrow choices to move/sort within replicates.
- Easy Push and Pull links to communicate with HarvestMaster MirusTM Field Data Collection software.

## <span id="page-3-0"></span>Upcoming GDM Meeting Displays

Please visit our GDM display at the following meetings. There are many training opportunities available before the meetings. GDM staff will be available to discuss your specific questions during this time.

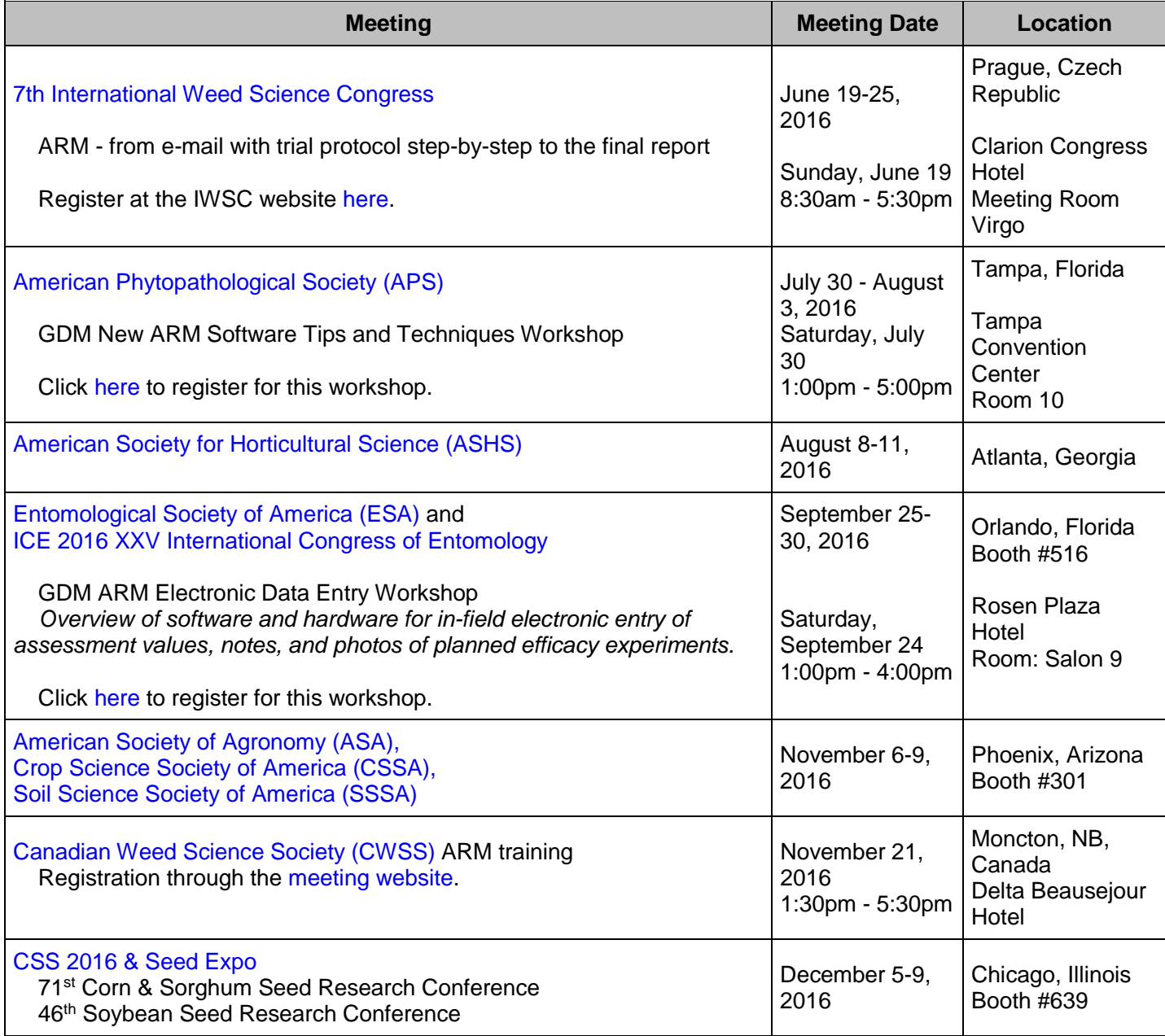